## **How to use this manual**

This document is designed to provide you with direct access to vital product knowledge. You can resize the document window or print this document, access linked web sites and get information from specially prepared graphics.

To jump to a linked topic or a web site, click the underlined blue text, or the hand symbol  $\sqrt[n]{n}$  whenever it appears.

To show a short description (tooltip) of an object, move your mouse cursor over it. A tooltip appears after a few seconds.

You can choose to print portions of this document:

- 1. On the Contents tabbed page to your left, click a topic heading.
- On the menu, click the Print button.

• In the dialog box that appears, click the option to print one topic only, or all topics under a heading.

# **Introduction**

Congratulations on your purchase of Creative's latest audio revolution, Sound Blaster® X-Fi™ Xtreme Audio! With cutting edge technology from the leaders in PC audio, your audio card will provide you with years of entertainment.

This User's Guide contains software installation and usage information for your audio device.

#### **Notes**

• Some upgrade accessories are only available in certain regions. For more information on product availability and possible upgrade options, consult your local distributor or visit **[www.soundblaster.com](http://www.soundblaster.com)**.

## **System Requirements**

### **Minimum Requirements**

- Genuine Intel® Pentium® 4 1.6 GHz, AMD® Athlon XP 2000+ processor or faster (Pentium 4 2.2 GHz, AMD Athlon XP 2400+ processor or faster recommended)
- Intel, AMD or 100% compatible motherboard chipset
- Microsoft<sup>®</sup> Windows Vista<sup>™</sup> 32-bit or 64-bit, Windows<sup>®</sup> XP Professional x64 Edition, Windows XP Service Pack 2 (SP2) or Windows XP Media Center Edition (MCE) 2004/2005
- 512 MB RAM
- 600 MB of free hard disk space
- Available PCI 2.1 slot for the audio card
- Headphones or amplified speakers (available separately)
- CD-ROM/CD-RW or CD/DVD-ROM drive required for software installation

## **Additional Requirements (where applicable)**

#### **DVD-Video**

- 6x or faster DVD-ROM drive
- DVD player software such as InterVideo<sup>®</sup> WinDVD<sup>®</sup> or CyberLink<sup>®</sup> Power $DVD^{TM}$  (latest version recommended) installed
- High-speed Internet connection to download the latest PowerDVD with Dolby® Digital and DTS® decoding codec\*
- 5.1, 6.1 or 7.1 speakers for optimal listening experience\*\*

- Other applications may have higher system requirements. Refer to the applications' documentation for details.
- \*Additional charges may be incurred if you choose to upgrade PowerDVD and/or download codecs.
- \*\*6.1 channel audio is not supported by Windows Vista.

## **More Help**

Visit **[www.soundblaster.com](http://www.soundblaster.com)** for the latest Sound Blaster news and products. The site also includes information on making purchases, technical help, and the latest driver updates.

## **About Your Hardware**

Refer to the Quick Start leaflet for instructions on installing your audio card. To learn more about your product, refer to the relevant section below:

- Your Sound [Blaster](#page-5-0) audio card
- Your Digital I/O [Module\\*](#page-7-0)

#### **Notes**

\*Available as an upgrade accessory in some regions.

## <span id="page-5-0"></span>**Your Sound Blaster audio card**

Your audio card has the jacks and connectors below to enable the attachment of a wide variety of devices. The availability and position of the jacks and connectors may vary, as shown below:

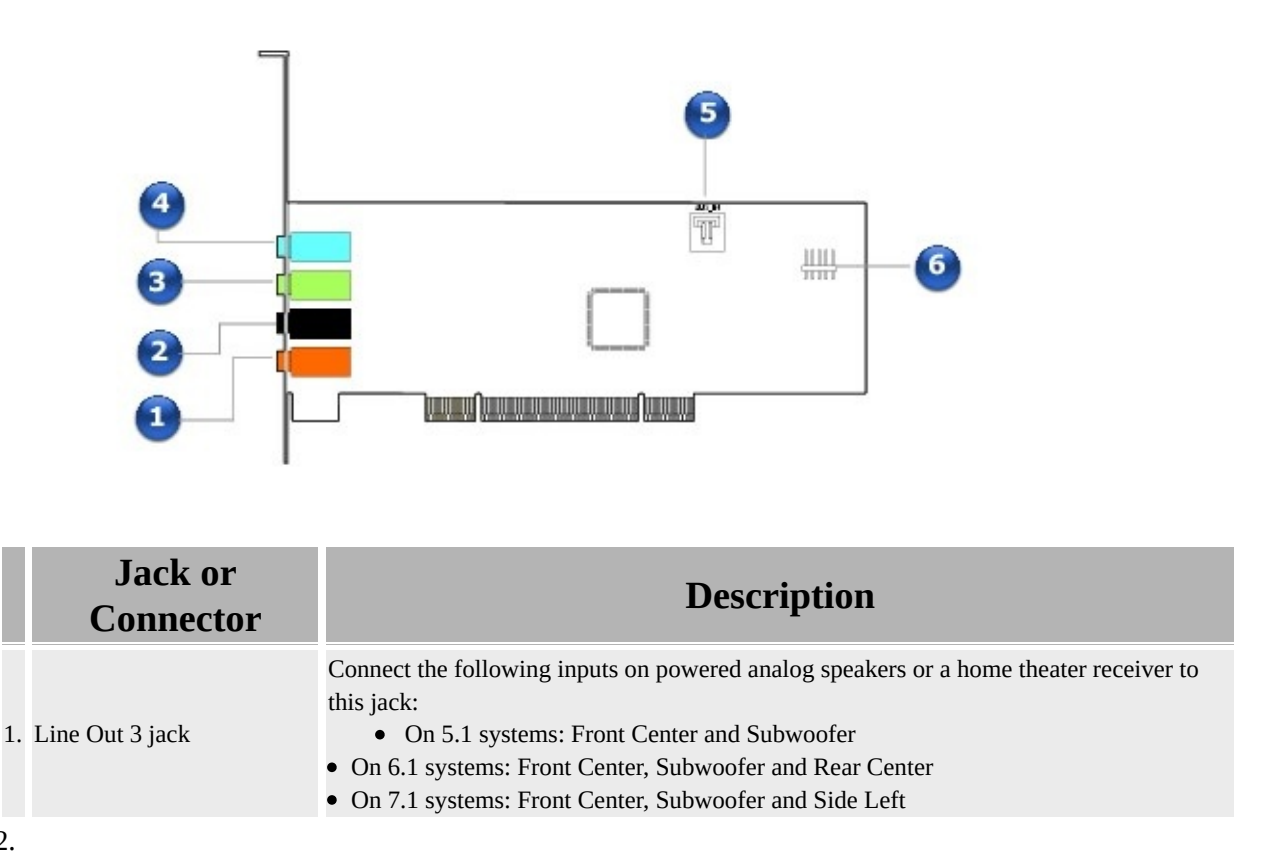

 $2<sup>2</sup>$ 

Line Out 2 jack

Connect the following inputs on powered analog speakers or a home theater receiver to this jack:

- On 4.1, 5.1 and 6.1 systems: Rear Left and Rear Right
- On 7.1 systems: Rear Left, Rear Right and Side Right
- 3.
- Line Out 1 jack

Connect the Front Left and Front Right inputs on powered analog speakers or a home theater receiver to this jack. You can also connect your stereo headphones with a 3.50 mm (1/8-inch) plug to this jack. 4.

Digital I/O / Line In / Mic In jack

Performs a 3-in-1 function, supporting Microphone-in, Line-in and Digital I/O connections. Connect one of the following to this jack:

- analog devices like cassette players and other line-level sources
- a microphone
- the Digital I/O Module\*

• external digital audio devices that accept stereo PCM or compressed Dolby Digital/DTS Bitstream from the Digital output

See [Configuring](#page-8-0) your Digital I/O module.

5.

Aux In connector

Connect an analog CD cable (available separately) from the analog output on an audio device like a TV tuner to this connector.

6.

Front Panel Header Audio connector

Connect one end of the Intel Front Panel Audio cable (available separately) to this connector. See Front **Panel Header** for [specifications.](#page-52-0)

Ð

- \*Available as an upgrade accessory in some regions.
- 6.1 channel audio is not supported by Windows Vista.

## <span id="page-7-0"></span>**Your Digital I/O Module\***

The Digital I/O Module provides additional connectivity for a number of other devices.

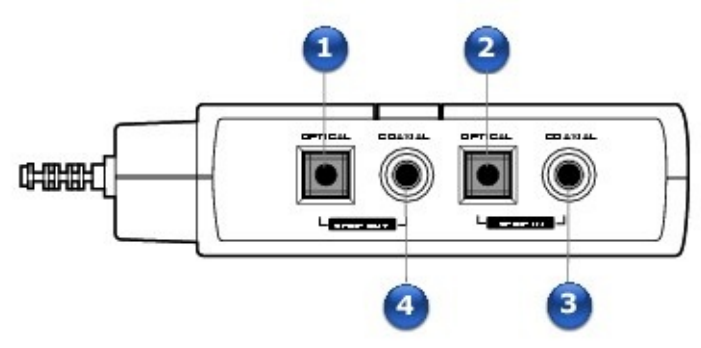

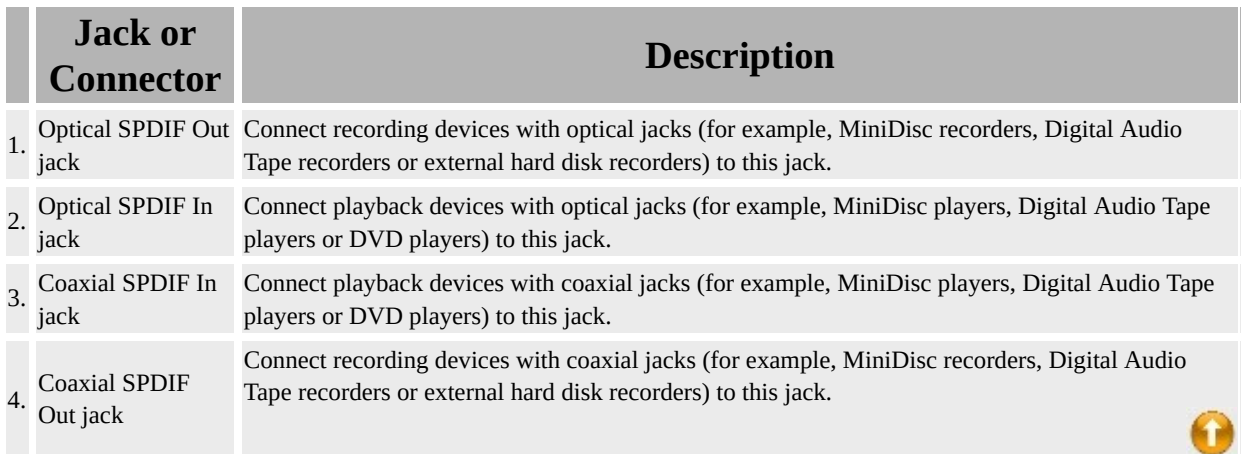

#### **Notes**

\*Available as an upgrade accessory in some regions.

## <span id="page-8-0"></span>**Configuring your Digital I/O module**

Your audio card provides both analog and digital support. After connecting your Digital I/O module to the Digital I/O / Mic In / Line In jack, connect the device that you want to your Digital I/O module and follow the instructions below to configure it:

- 1. In Entertainment Mode, click the **Speakers and Headphones** icon.
- Select the **Digital Output Only** checkbox.
- Click the **OK** button.

You can now enjoy X-Fi Technology enhanced stereo PCM from your audio card's digital output!

## **Installing and Uninstalling Software**

- Installing Drivers and [Applications](#page-10-0)
- Using Creative Software [AutoUpdate](#page-11-0)
- [Updating](#page-12-0) DirectX
- Uninstalling and Reinstalling the [Applications](#page-13-0) and Device Drivers

## <span id="page-10-0"></span>**Installing Drivers and Applications**

You need to install device drivers and applications before using your audio card. The instructions below apply to all supported Windows operating systems.

- 1. After you have installed your audio card, turn on your computer. Windows automatically detects your audio card and searches for device drivers.
- When prompted for the audio drivers, click the **Cancel** button.
- Insert the Installation and Applications CD into your CD/DVD-ROM drive.
- Your CD should start automatically. If it does not, follow the steps below:
	- 1. Double-click the **My Computer** icon. Alternatively, click  $Start \rightarrow My Computer$ .
- Right-click the CD-ROM/DVD-ROM drive icon, and then click **AutoPlay**.
- Follow the instructions on the screen to complete the installation.
- When prompted, restart your computer.

## <span id="page-11-0"></span>**Using Creative Software AutoUpdate**

Locating, downloading and installing updates for your Creative products is now simpler and faster with the new web-based Creative Software AutoUpdate system.

When you connect to Creative Software AutoUpdate via the Internet, the web site will analyze your computer system to determine what operating system (OS), language and Creative products are installed in your system.

After the online analysis, you will be able to select from a list of only the most relevant software and driver updates. The files will then be retrieved and installed on your system for you.

To find out more about Creative Software AutoUpdate, go to **[www.soundblaster.com/support/](http://www.soundblaster.com/support/)**.

#### **Notes**

First-time users of Creative Software AutoUpdate may be prompted to authorize the download of a browser component required for system inspection. Ensure that the content is signed by Creative Labs, Inc., and then click the **Yes** button.

Ensure that all your Creative products are connected and installed on the same computer running Creative Software AutoUpdate.

## <span id="page-12-0"></span>**Updating DirectX**

To download the latest update for DirectX, go to **[www.microsoft.com](http://www.microsoft.com)**.

## <span id="page-13-0"></span>**Uninstalling and Reinstalling the Applications and Device Drivers**

At times you may need to uninstall or reinstall some or all of the audio applications and device drivers to correct problems, change configurations, or upgrade outdated drivers or applications. The following instructions tell you how to do so in all Windows operating systems.

Before you begin, close all the audio applications. Applications that are still running during the uninstallation will not be removed.

## **Reinstalling Audio Drivers and Applications**

- 1. **For Windows Vista**
	- Click **Start Control Panel Uninstall a program**. **For Windows XP**
- 1. **Start**  $\rightarrow$  **Settings**  $\rightarrow$  **Control Panel** or **Start**  $\rightarrow$  **Control Panel**.
- Double-click the **Add/Remove Programs** icon and click the **Change or Remove Programs** tab.
- Select your audio card's entry
- **For Windows Vista**

Click the **Uninstall/Change** button.

#### **For Windows XP**

Click the **Change/Remove** button.

- In the **InstallShield Wizard** dialog box, select the **Repair** option. If prompted, insert the Installation and Applications CD into your CD/DVD-ROM, and click the **OK** button.
- To repair an application, select the application check box.
- Click the **Next** button.
- Restart your computer when prompted.

You can now check the computer to see if the reinstalled software works properly. If not, see [Troubleshooting](#page-53-0) and FAQs.

## **Uninstalling all Audio Drivers and Applications**

- 1. **For Windows Vista**
	- Click **Start Control Panel Uninstall a program**. **For Windows XP**
- 1. **Start**  $\rightarrow$  **Settings**  $\rightarrow$  **Control Panel** or **Start**  $\rightarrow$  **Control Panel**.
- Double-click the **Add/Remove Programs** icon and click the **Change or Remove Programs** tab.
- Select your audio card's entry
- **For Windows Vista**

Click the **Uninstall/Change** button.

#### **For Windows XP**

Click the **Change/Remove** button.

- In the **InstallShield Wizard** dialog box, select the **Remove All** option.
- Click the **Yes** button.
- Restart your computer when prompted.

You may now install the original or updated Sound Blaster X-Fi device drivers or applications. For more information, see Installing Drivers and [Applications.](#page-10-0)

## **Installing/Uninstalling selected Audio Drivers or Applications**

- 1. **For Windows Vista** Click **Start Control Panel Uninstall a program For Windows XP**
- 1. **Start**  $\rightarrow$  **Settings**  $\rightarrow$  **Control Panel** or **Start**  $\rightarrow$  **Control Panel**.

Double-click the **Add/Remove Programs** icon and click the **Change or Remove Programs** tab.

- Select your audio card's entry
- **For Windows Vista**

Click the **Uninstall/Change** button.

#### **For Windows XP**

Click the **Change/Remove** button.

- In the **InstallShield Wizard** dialog box, select the **Add** option to add new software components to your existing installation, or the **Remove** option to remove previously installed software components from your system.
- To install or uninstall an application, select the application check box.
- Click the **Next** button.

When prompted, insert the Installation and Applications CD into your CD/DVD-ROM, and click the **OK** button.

• Restart your computer when prompted.

#### **To uninstall a selected component in Creative MediaSource:**

- 1. **For Windows Vista** Click **Start Control Panel Uninstall a program**. **For Windows XP**
- 1. **Start**  $\rightarrow$  **Settings**  $\rightarrow$  **Control Panel** or **Start**  $\rightarrow$  **Control Panel**.

Double-click the **Add/Remove Programs** icon and click the **Change or Remove Programs** tab.

- Select your audio card's entry
- **For Windows Vista**

Click the **Uninstall/Change** button.

#### **For Windows XP**

Click the **Change/Remove** button.

- In the **InstallShield Wizard** dialog box, click the **Remove** button.
- Select the check box of the application you want to uninstall.
- Click the **Next** button.
- Restart your computer when prompted.

## **Connecting Peripherals**

Your audio card works seamlessly with many external devices. To connect these peripherals, refer to the relevant sections below:

- [Watching](#page-19-0) DVDs
- [Playing/Recording](#page-27-0) Music
- [Creating](#page-28-0) Music

#### **Notes**

For more information on the Creative peripherals mentioned in this chapter, visit **[www.creative.com](http://www.creative.com)**.

• The cables shown in these topics may be bundled with your peripheral and are available separately from your audio card package.

## <span id="page-19-0"></span>**Watching DVDs**

To decode Dolby Digital and DTS multichannel sound from DVDs, refer to the following sections:

- [Decoding](#page-20-0) from a software DVD player
- [Decoding](#page-21-0) with an external decoder or a home theater receiver
- Connecting a [multichannel](#page-24-0) home theater receiver

## <span id="page-20-0"></span>**Decoding from a software DVD player**

To play Dolby Digital or DTS encoded DVDs on your computer, you need to install the latest version of a software DVD player such as WinDVD or PowerDVD.

You can download the following software and codecs:

- CyberLink PowerDVD player
- MPEG-2 decoder
- DTS decoding codec
- Dolby Digital decoding codec

Your product model enables you to upgrade PowerDVD, and download its codec, in the following ways:

• Click **Start**  $\rightarrow$  **Programs** or **All Programs**  $\rightarrow$  **Creative**  $\rightarrow$  **Get PowerDVD**.

#### **Notes**

• Additional charges may be incurred if you choose to upgrade PowerDVD and/or download codecs.

## <span id="page-21-0"></span>**Decoding with an external decoder or a home theater receiver**

You can use an external decoder to process Dolby Digital, DTS, DTS-ES or Dolby Digital EX signals from your audio device (such as your audio card or Digital I/O Module\*) and output the content to 5.1, 6.1 and 7.1 speakers.

Alternatively, you can use a home theater receiver to decode Dolby Digital or DTS signals to 5.1 speakers.

#### **Notes**

- \*Available as an upgrade accessory in some regions.
- 6.1 channel audio is not supported by Windows Vista.

#### **Connecting your external decoder to your audio card**

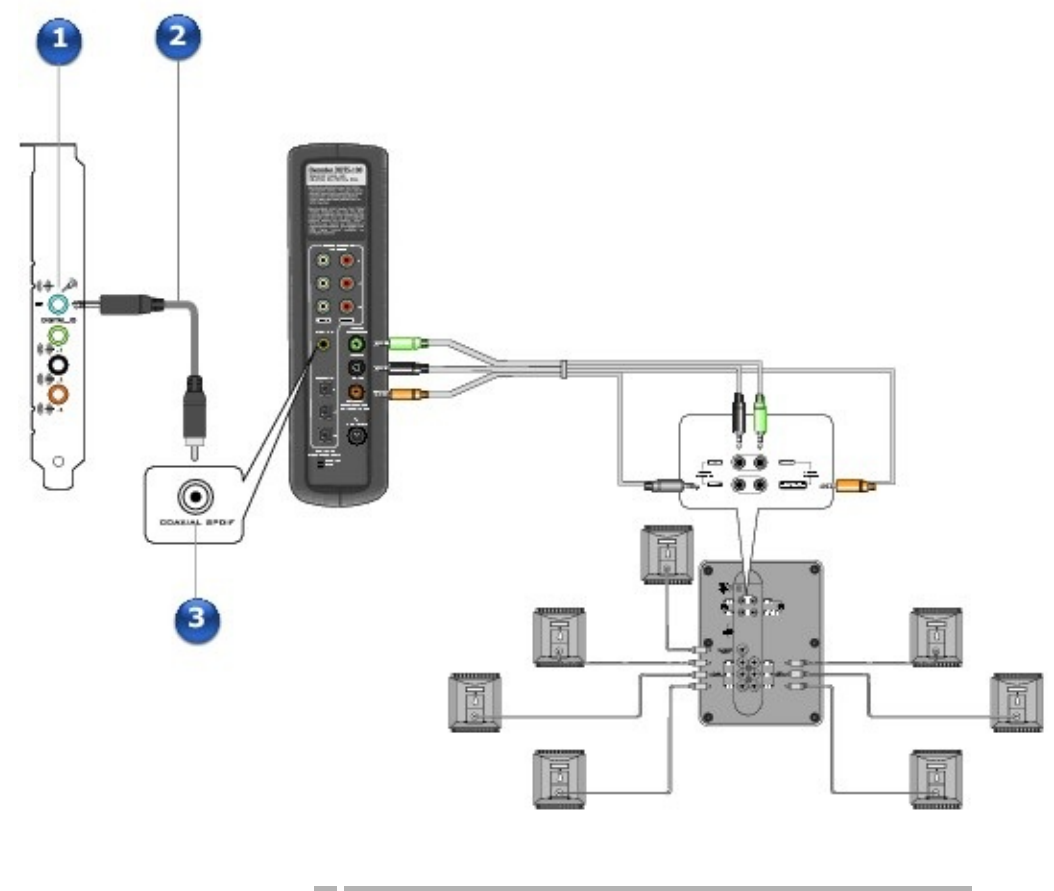

#### **Jack, Connector or Cable**

- 1. Digital I/O / Line In/ Mic In jack
- 2. 3.50 mm (1/8-inch) mono-to-RCA cable (available separately)

3. Coaxial SPDIF In jack

#### **Notes**

Actual products may differ slightly from those pictured.

### **Connecting your external decoder to the Digital I/O Module For optical connections:**

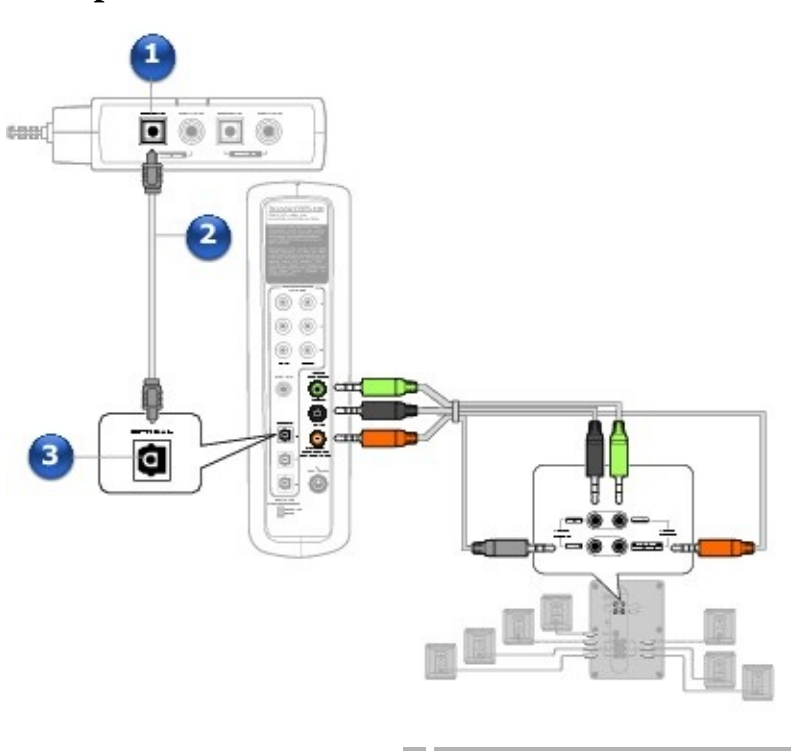

#### **Jack, Connector or Cable**

- 1. Optical SPDIF Out jack
- 2. Optical cable (available separately)
- 3. Optical SPDIF In jack

#### **For coaxial connections:**

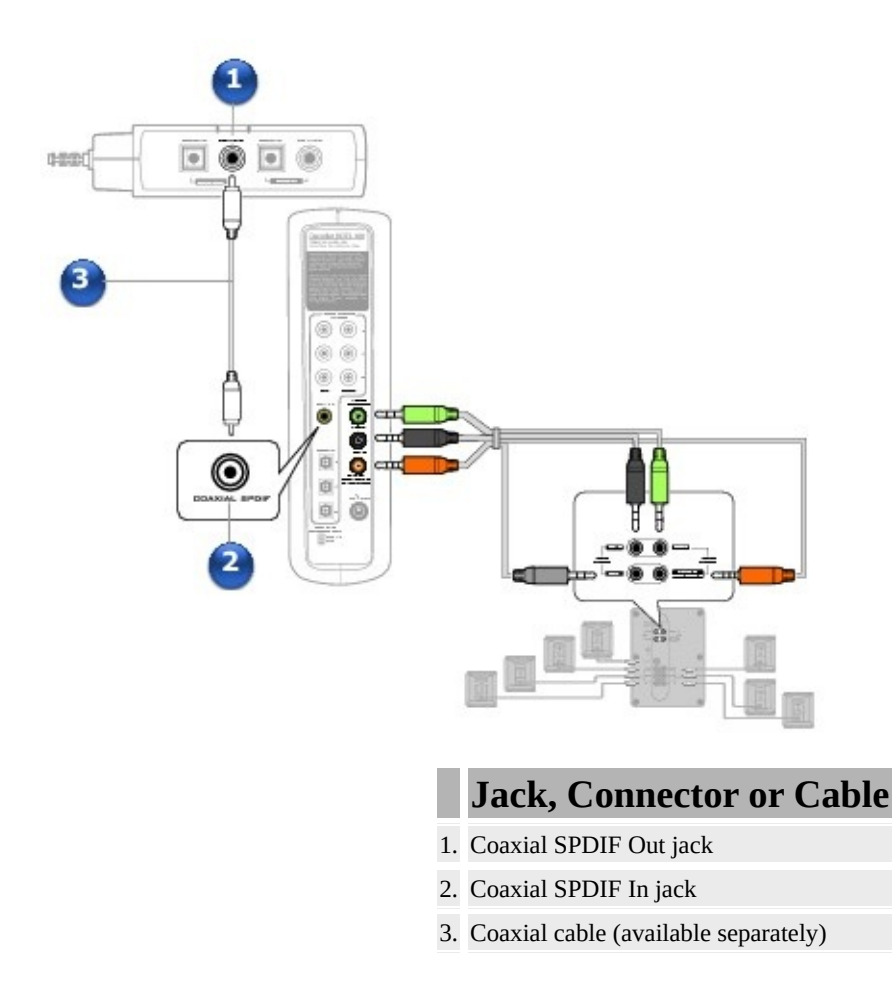

## <span id="page-24-0"></span>**Connecting a multichannel home theater receiver**

If you have a multichannel home theater receiver, you can connect it directly to your audio card's Line Out 1, Line Out 2 and Line Out 3 jacks as shown below. For more information on multichannel home theater receiver speaker connections, consult the User's Guide of your home theater receiver.

For more [information](#page-48-0) on the appropriate jacks to use, see Stereo and 4-Pole Jack Diagrams.

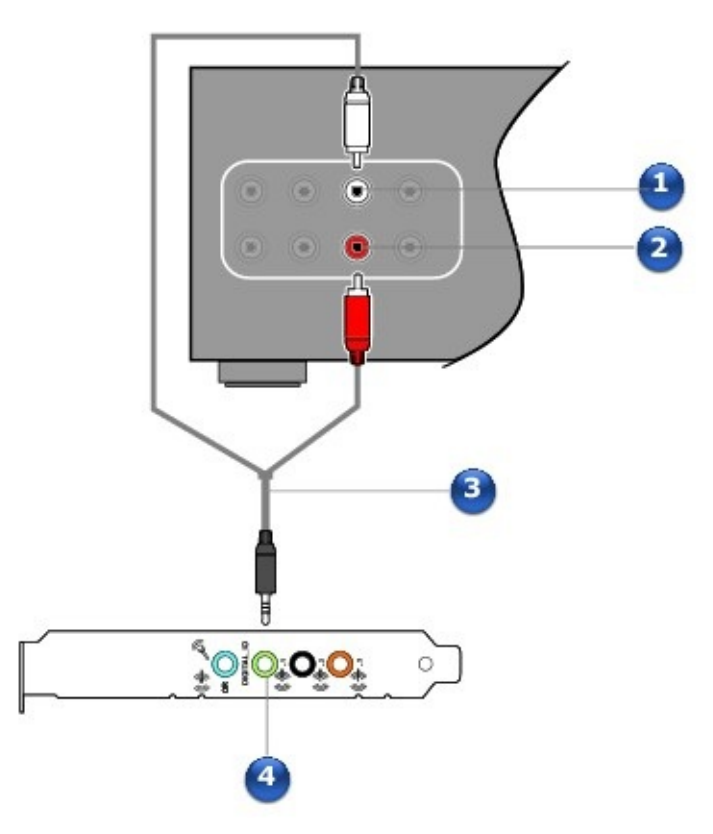

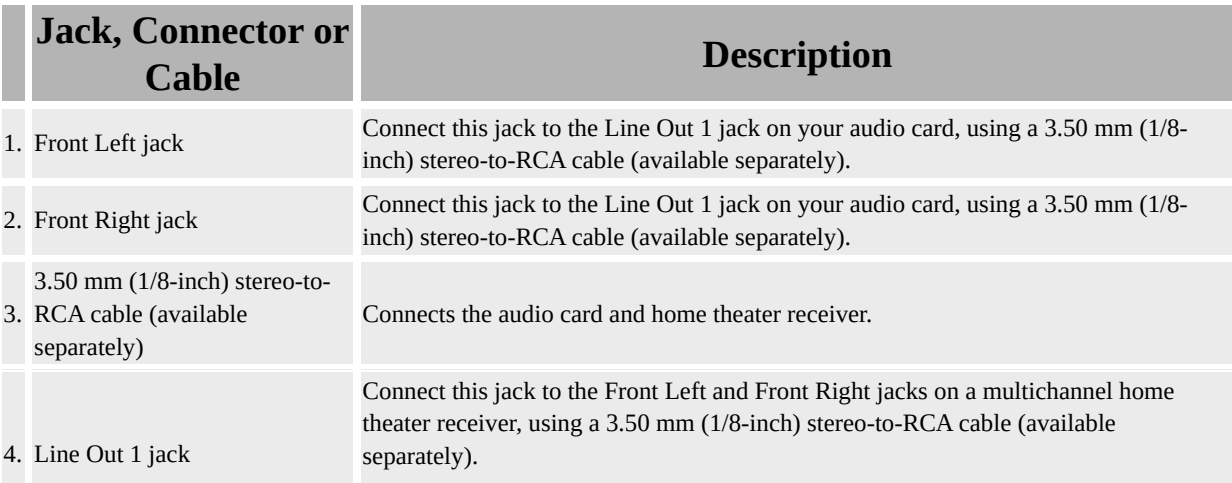

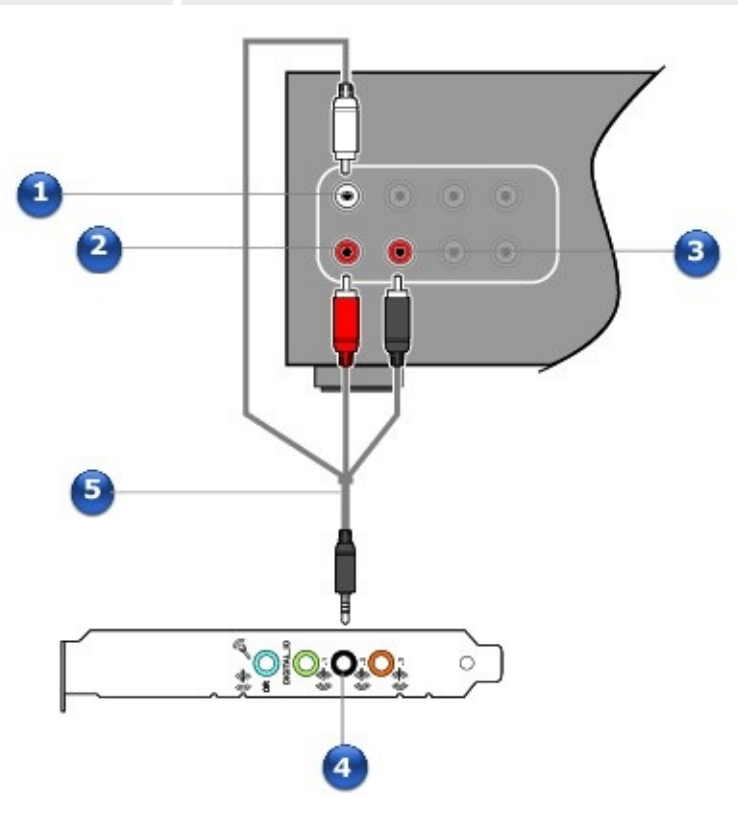

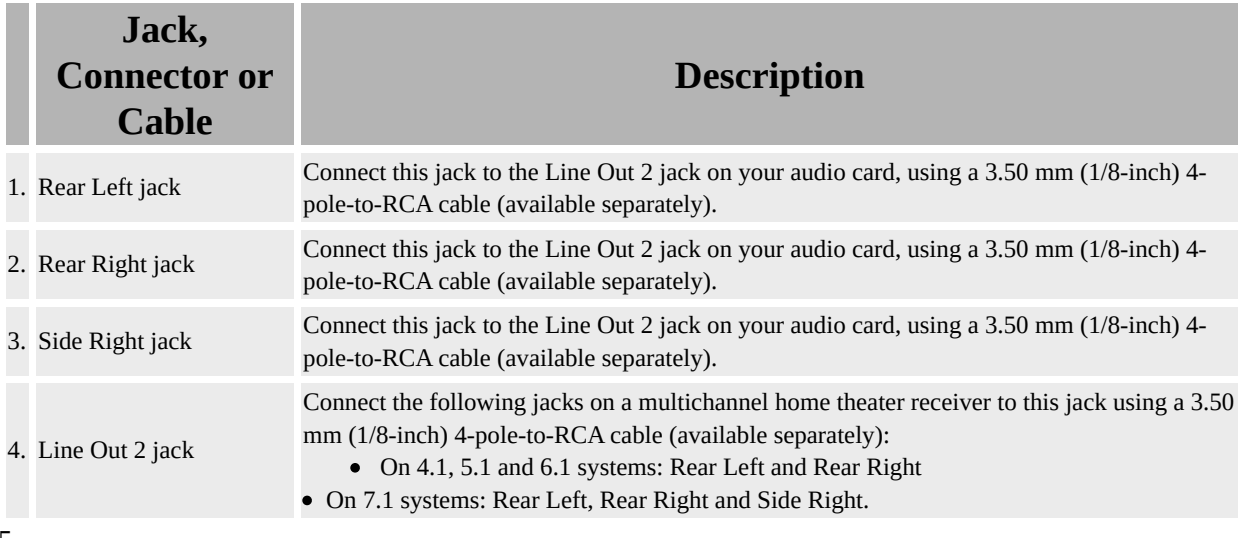

5.

3.50 mm (1/8-inch) surround-to-RCA cable (available separately) Connects the audio card and home theater receiver.

 $\bullet$ 

 $\bullet$ 

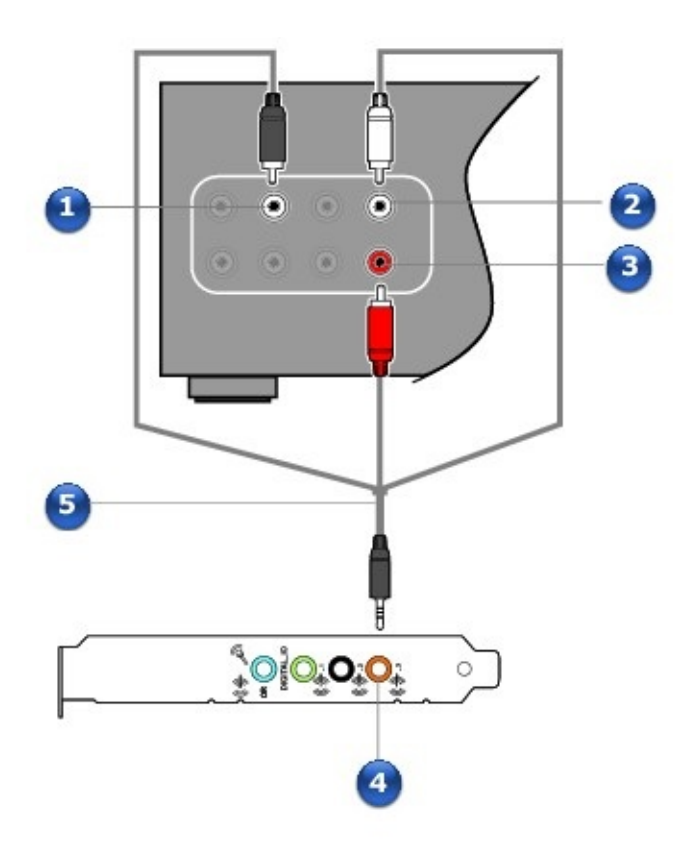

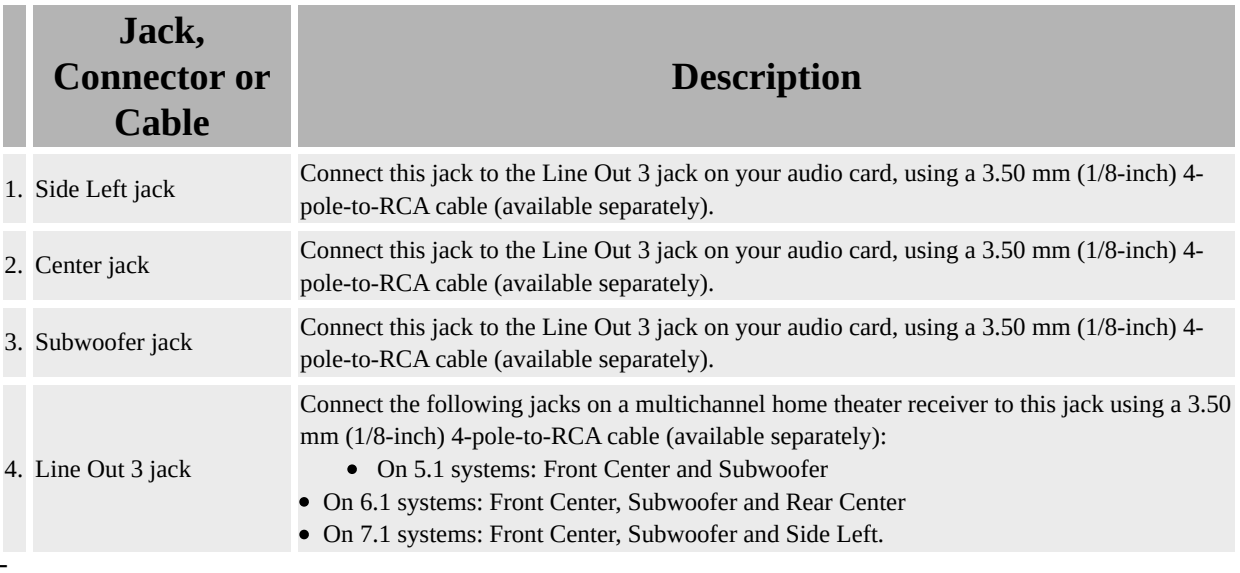

 $\mathbf{f}$ 

5.

3.50 mm (1/8-inch) surround-to-RCA cable (available separately) Connects the audio card and home theater receiver.

- Actual products may differ slightly from those pictured.
- 6.1 channel audio is not supported by Windows Vista.

## <span id="page-27-0"></span>**Playing/Recording Music**

You can connect stereo headphones to your audio card to listen to the music you are playing or recording.

#### **Connecting stereo headphones to your audio card**

You can connect stereo headphones to the Line Out 1 jack on your audio device.

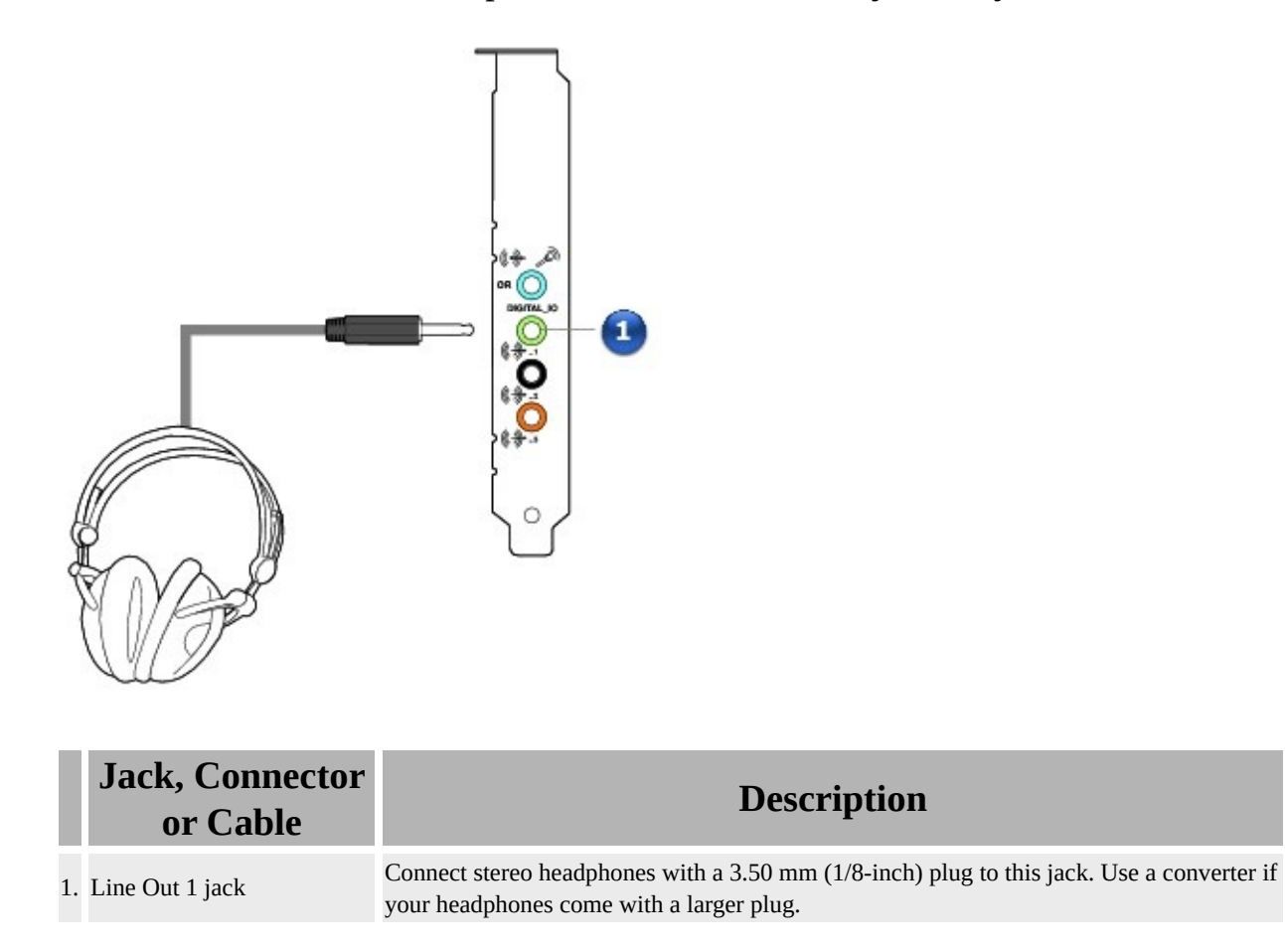

## <span id="page-28-0"></span>**Creating Music**

You can set up a home music studio using your audio card.

#### **Connecting instruments to your audio card**

Connect a microphone or a line-level source (such as an electric guitar running through a Pre-amp FX Box) to the Digital I/O / Line In / Mic In jack.

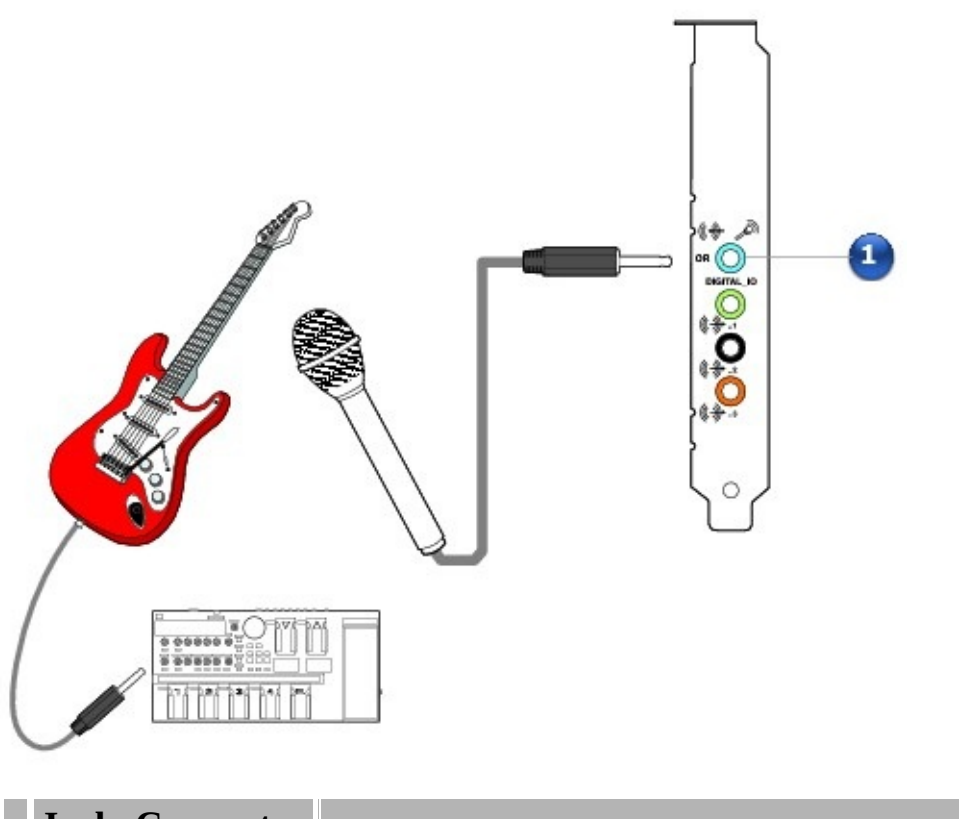

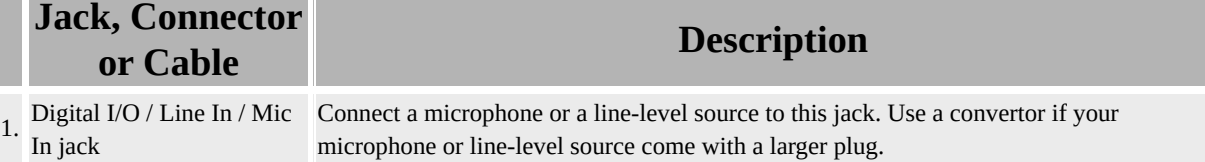

## **Connecting Speakers**

The connectors and associated components shown here may be different from that of your speaker system. Consult the User's Guide of your speaker system to identify similar input connectors. The cables shown here are available separately. For interactive help on speaker connectivity, visit the Knowledge Base at **[www.creative.com](http://www.creative.com)**.

#### **Positioning your speakers**

Good speaker placement can enhance your listening experience, while careless placement can make good audio systems sound bad. Below are our recommendations for 5.1, 6.1 and 7.1 channel speakers. For detailed speaker placement tips, refer to the User's Guide of your speaker system.

#### **Notes**

6.1 channel audio is not supported by Windows Vista.

#### **For 5.1 channel speakers:**

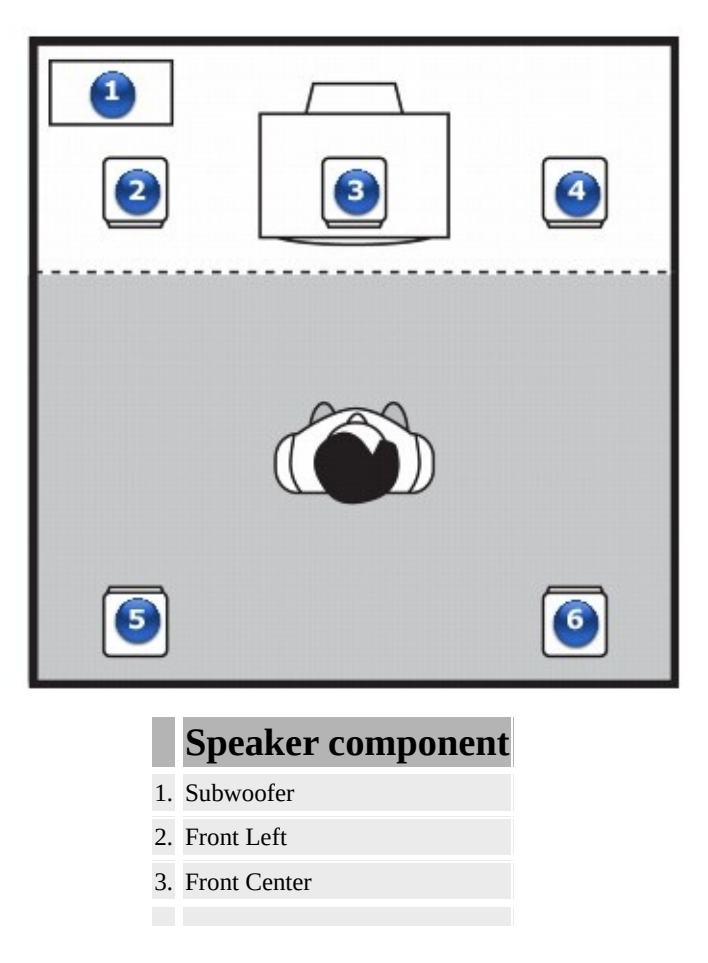

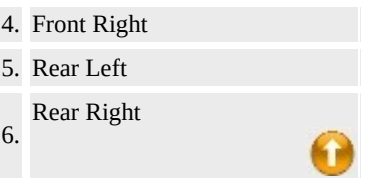

#### **For 6.1 channel speakers:**

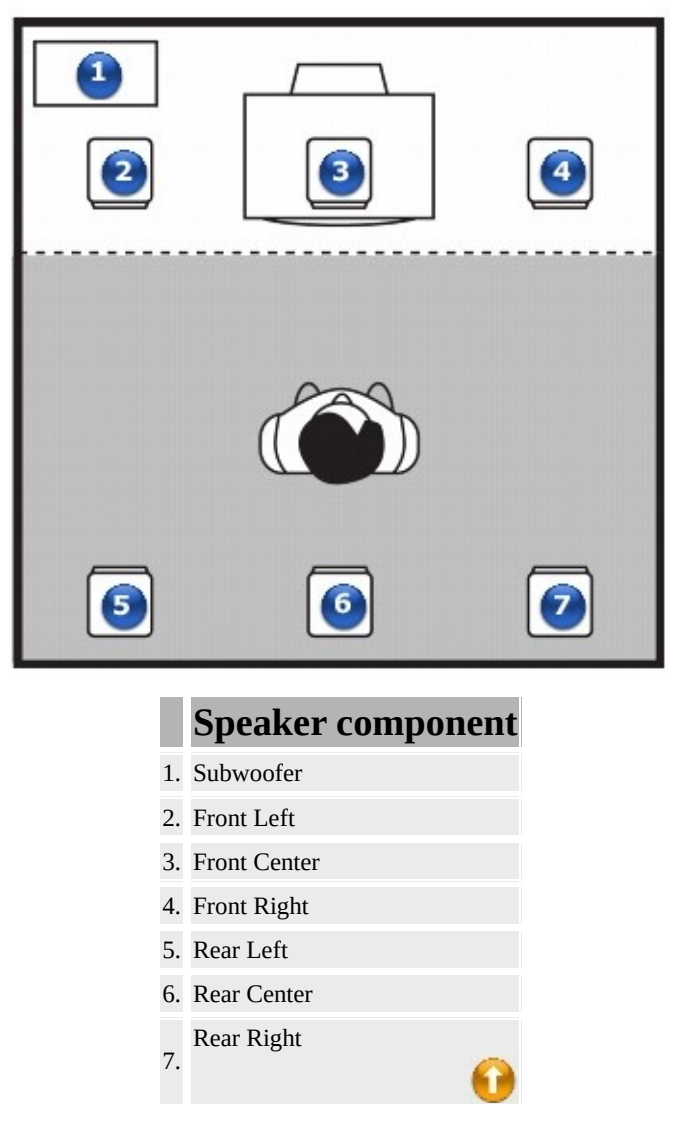

**For 7.1 channel speakers:**

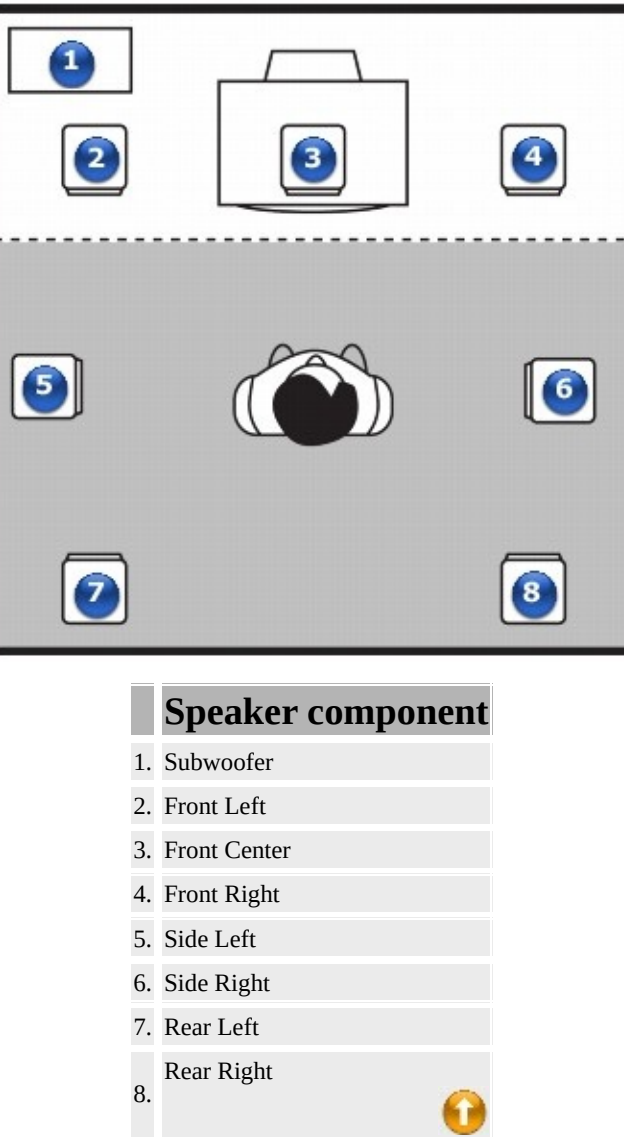

- If you have a 5.1 channel, 6.1 channel or 7.1 channel speaker system, you can upmix your stereo sources (for example, CD Audio, MP3, WMA, MIDI, and Wave) to the respective channels by using X-Fi CMSS-3D technology. To upmix, you need to enable the X-Fi CMSS-3D feature in [Entertainment](#page-44-0) Mode. For more information, refer to their respective online Help.
- 6.1 channel audio is not supported by Windows Vista.

## **Connecting Digital Speaker Systems**

Select the **Digital Output Only** checkbox in [Entertainment](#page-44-0) Mode when connecting external digital speakers that accept stereo PCM or compressed Dolby Digital/DTS Bitstream from the S/PDIF output.

#### **Notes**

Visit **[www.creative.com](http://www.creative.com)** for more information.

## **2.1 channel digital speakers**

#### **Connecting your 2.1 channel digital speakers to your audio card**

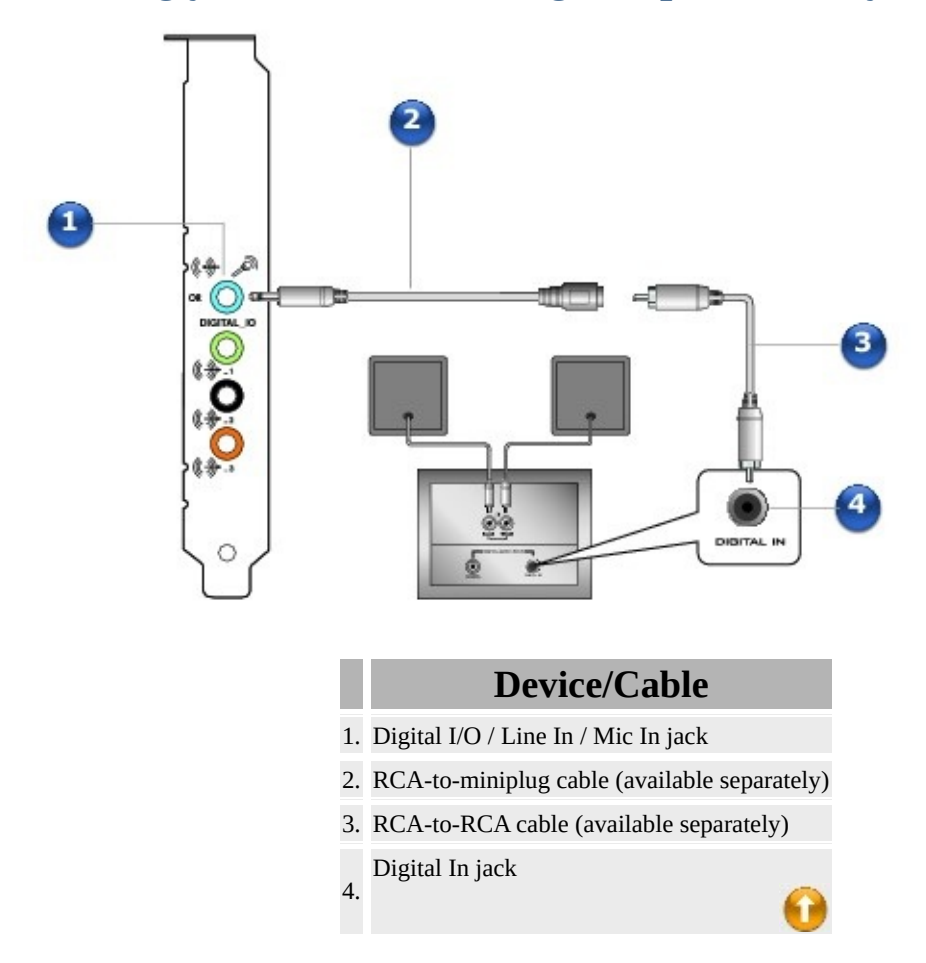

#### **Notes**

Actual products may differ slightly from those pictured.

#### **Connecting your 2.1 channel digital speakers to the Digital I/O Module\***

**For optical connections:**

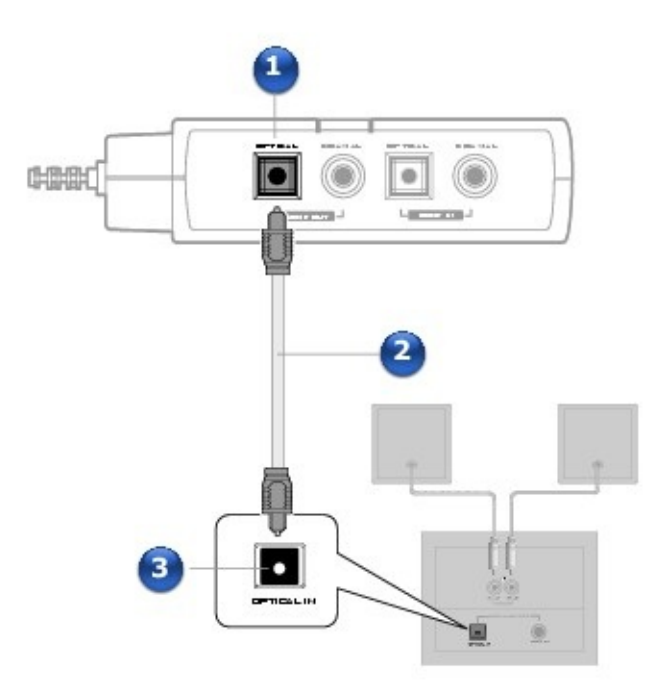

#### **Device/Cable**

- 1. Optical SPDIF Out jack
- 2. Optical cable (available separately)
- 3. Optical SPDIF In jack

#### **For coaxial connections:**

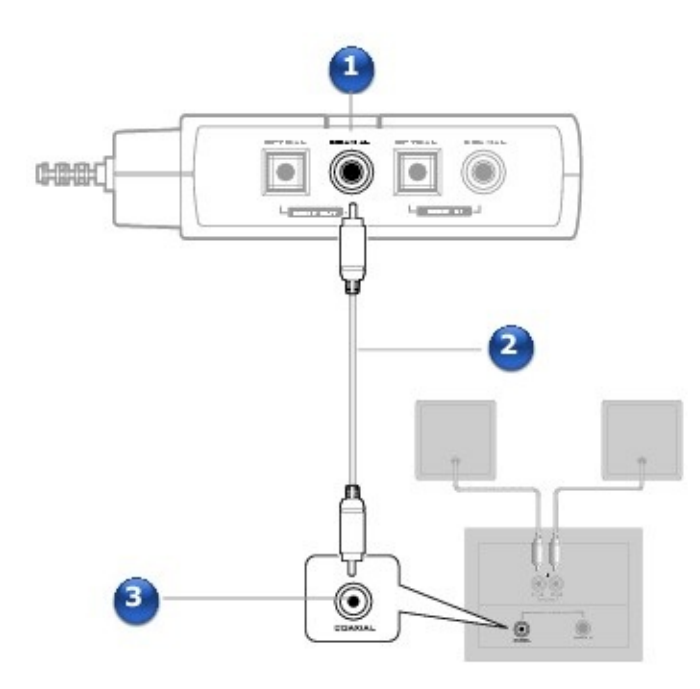

#### **Device/Cable**

- 1. Coaxial SPDIF Out jack
- 2. Coaxial cable (available separately)
- 3. Coaxial SPDIF In jack

## **Connecting Analog Speaker Systems**

You can connect analog speaker systems of up to 7.1 channels. For more [information](#page-48-0) on the appropriate jacks to use, see Stereo and 4-Pole Jack Diagrams.

#### **Notes**

Visit **[www.creative.com](http://www.creative.com)** for more information.

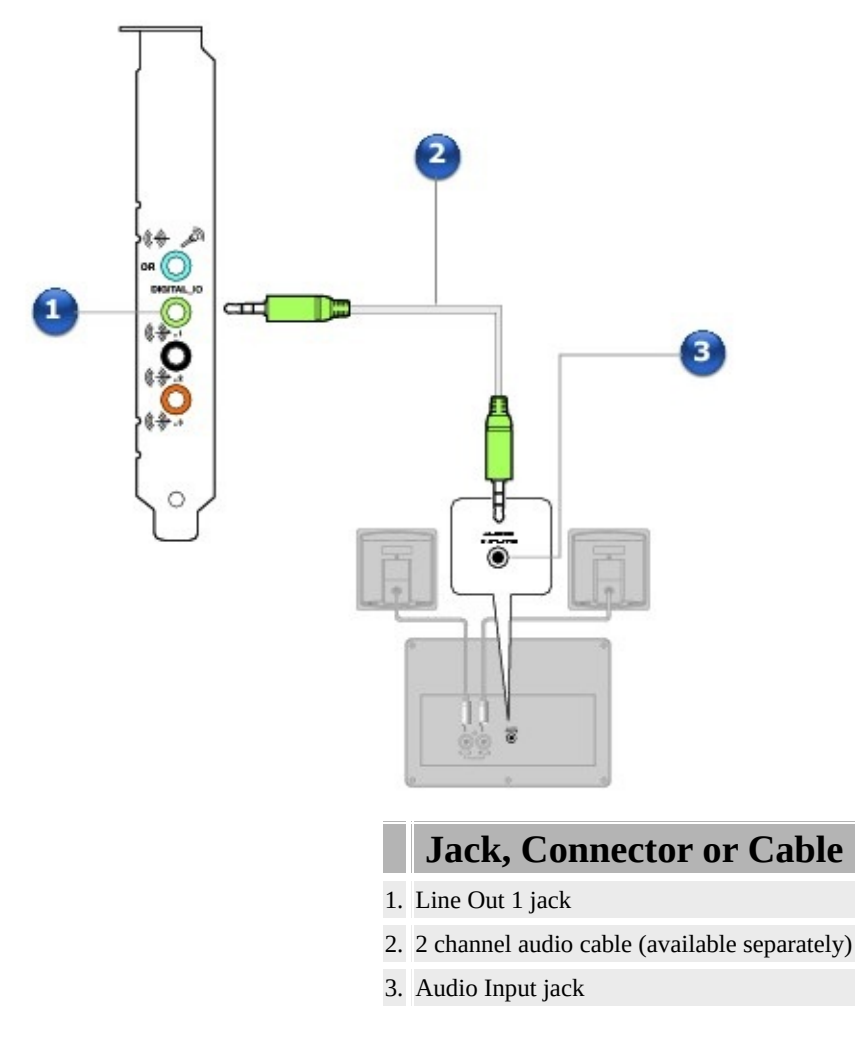

#### **Notes**

Actual products may differ slightly from those pictured.

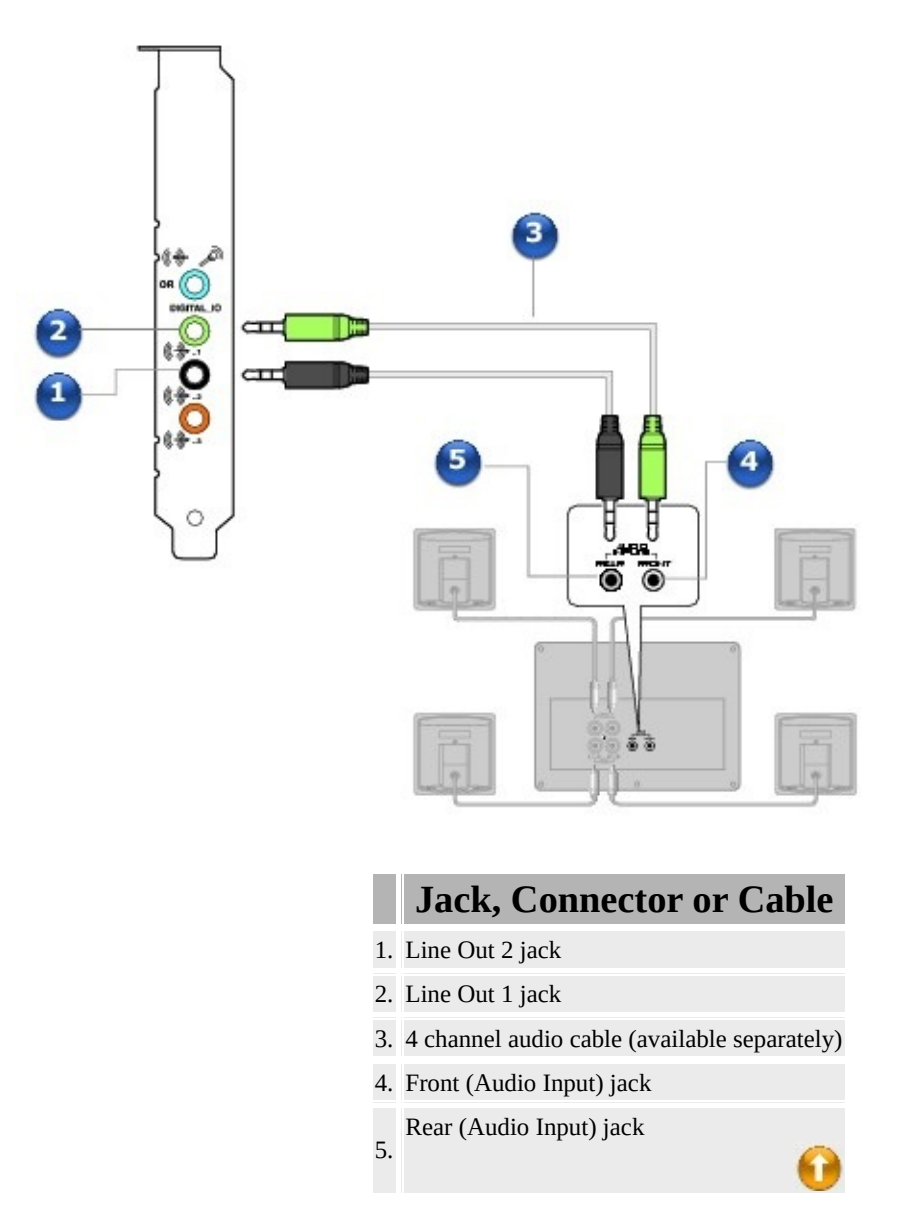

#### **Notes**

Actual products may differ slightly from those pictured.

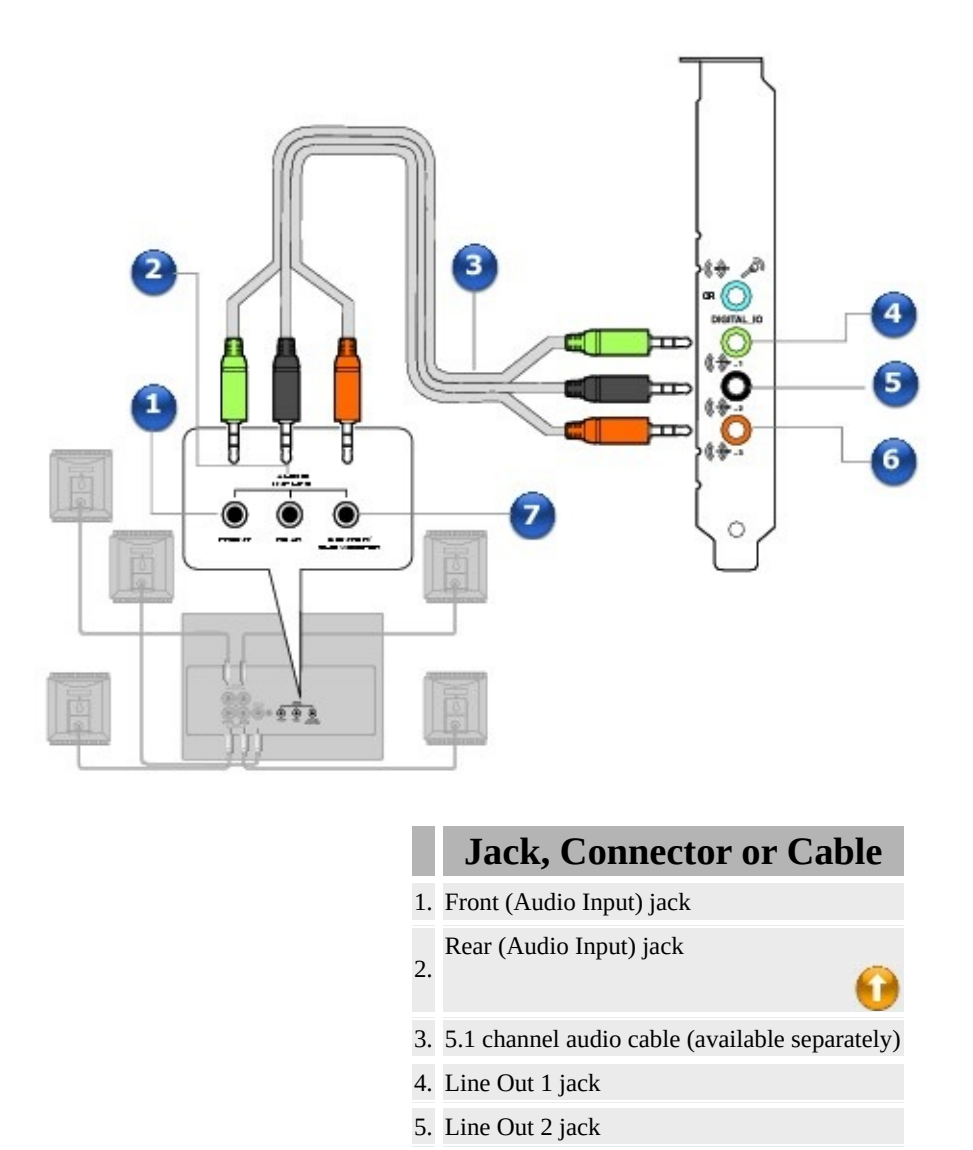

#### 6. Line Out 3 jack 7. Center/Subwoofer (Audio Input) jack

#### **Notes**

Actual products may differ slightly from those pictured.

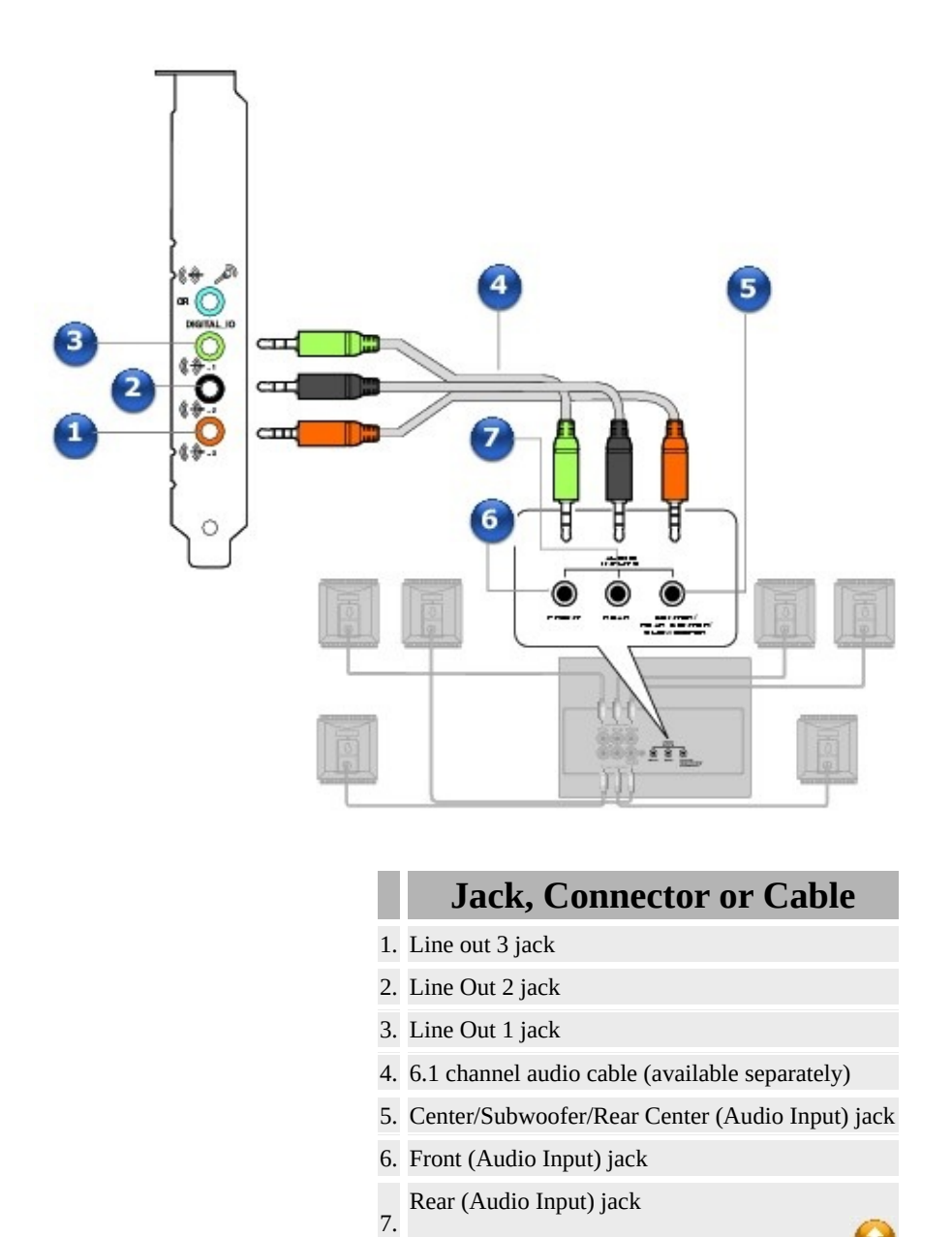

- Actual products may differ slightly from those pictured.
- 6.1 channel audio is not supported by Windows Vista.

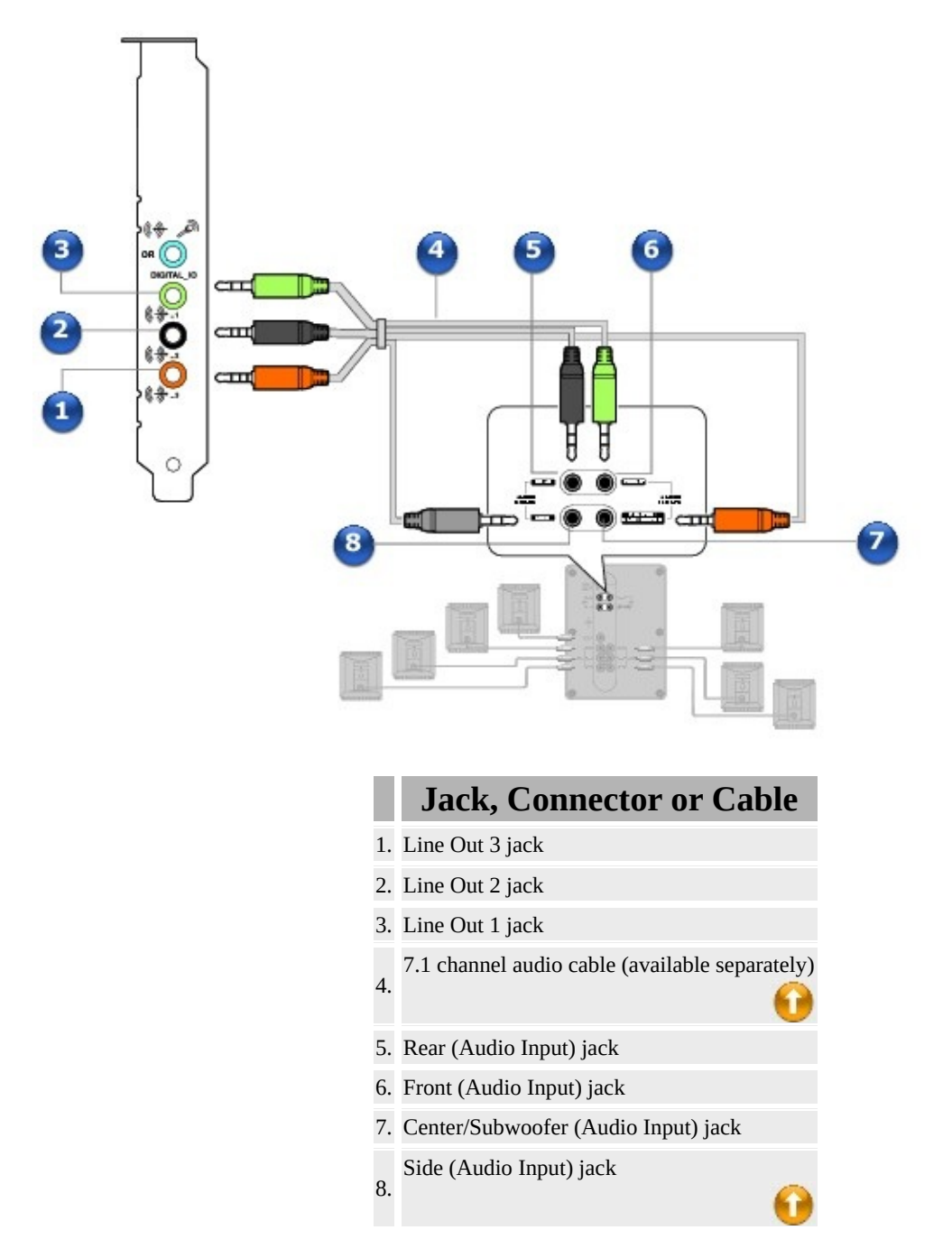

- Actual products may differ slightly from those pictured.
- When you are using 7.1 channel analog speakers with your audio card, make sure you select the **7.1 Speakers** option to experience 7.1 channel audio.
- If you want 6.1 channel audio with 7.1 channel analog speakers, select the **6.1 Speakers** option and move your Side Left speaker to the Rear Center position.
- 6.1 channel audio is not supported by Windows Vista.

## **Creative Sound Blaster X-Fi Software Suite**

The following software enables you to access the rich features of your audio device.

To learn more about each application, refer to its online Help. Depending on the application, you can do this by clicking  $\cdot$  on the toolbar of the application, or selecting **Help Topics** from the **Help** menu.

- [Entertainment](#page-44-0) Mode
- Audio Console
- Creative MediaSource
- Creative Sound Blaster Media Center Edition (MCE) Plugin
- Volume Panel

#### **Diagnostic and troubleshooting utilities**

• Diagnostics

- The applications included with your audio device may differ from those described here. Your audio device may also come with third party applications.
- Some applications are available for certain operating systems only.

## <span id="page-44-0"></span>**Entertainment Mode**

In Entertainment Mode, your audio device is optimized for movie soundtrack and music playback.

With the Entertainment Mode console, you can:

- Adjust master volume levels
- Adjust volume mixer settings
- Configure playback settings for your speakers or headphones
- Adjust equalizer settings
- Enable realistic environment effects
- Enable advanced multichannel upmixing with X-Fi CMSS-3D Surround
- Enable virtual surround sound with X-Fi CMSS-3D Headphone and X-Fi CMSS-3D Virtual
- Enhance detail and impact of audio with X-Fi Crystalizer.

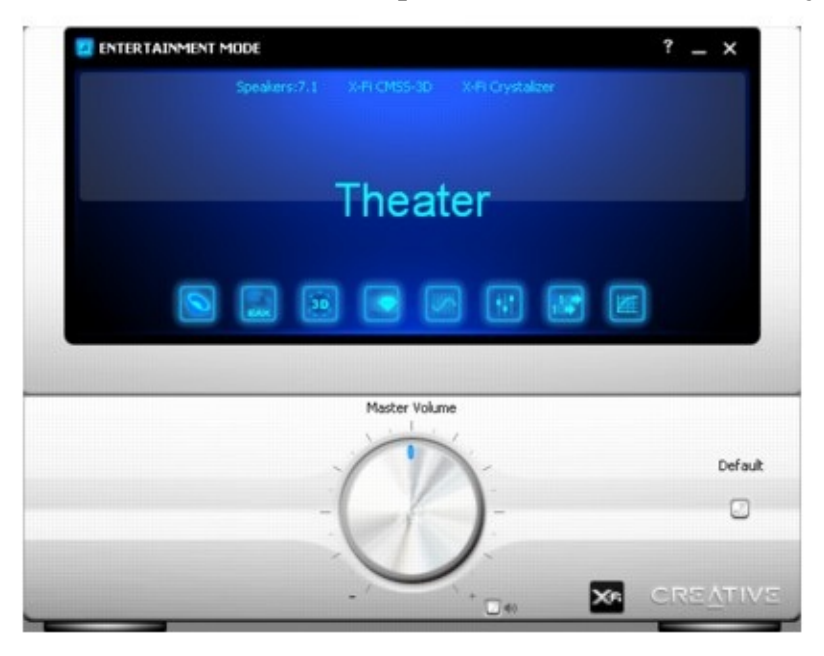

## **General Specifications**

This section displays the specifications of your audio card and Digital I/O Module\*.

### **PCI Bus Mastering**

- PCI Specification up to Version 2.3 compliant
- Bus mastering reduces latency and speeds up system performance

### **Professional Digital Audio Processing**

- 24-bit Analog-to-Digital conversion of analog inputs at 96 kHz sample rate
- 24-bit Digital-to-Analog conversion of digital sources at 96 kHz to analog 7.1 speaker output
- 24-bit Digital-to-Analog conversion of stereo digital sources at 192 kHz to stereo output
- 16-bit to 24-bit recording sampling rates: 8, 11.025, 16, 22.05, 32, 44.1, 48 and 96 kHz
- Supports Sony/Philips Digital Interface (SPDIF) format of up to 24-bit/96 kHz quality
- SPDIF output at selectable sampling rate of 44.1, 48 or 96 kHz
- SPDIF output not available during playback of protected digital audio content authored with DRM (Digital Rights Management) technology

### **Flexible Mixer Control**

- Selectable input source or mixing of various audio sources for recording
- Adjustable master volume control
- Independent volume control

## **X-Fi CMSS-3D**

- X-Fi CMSS-3D Surround: Upmixes stereo sources to 4, 5.1, 6.1 or 7.1 channels
- X-Fi CMSS-3D Headphone: Provides a multichannel playback experience over headphones for all types of content

X-Fi CMSS-3D Virtual: Provides a multichannel playback experience over two loudspeakers for all types of content

#### **Notes**

6.1 channel audio is not supported by Windows Vista.

## **Connectivity**

#### **Sound Blaster X-Fi Xtreme Audio**

### **Audio Inputs**

Digital In via 3.50 mm (1/8-inch) jack on rear bracket (sharing with the Line In/Microphone In jack)

### **Audio Outputs**

Line-level analog output via stereo 3.50mm (1/8-inch) jack on rear bracket: Front Line-Out 1

Two line-level three channel analog output via 4-pole 3.50 mm (1/8-inch) minijack on rear bracket: Rear Left, Rear Right, Side Right, Center, Subwoofer and Side Left channel

### **Interfaces**

2 x 5 pin Front Panel Header for connections with Intel HD Front Panel Audio standard header

### **Digital I/O Module\***

### **Audio Inputs**

- Optical jack for optical SPDIF input
- Coaxial jack for coaxial SPDIF input

### **Audio Outputs**

- Optical jack for optical SPDIF output
- Coaxial jack for coaxial SPDIF output
- Two RCA jacks for coaxial SPDIF input and output

#### **Notes**

• \*Available as an upgrade accessory in some regions.

## <span id="page-48-0"></span>**Stereo and 4-Pole Jack Diagrams**

#### **For analog audio**

#### **5.1 channel analog audio**

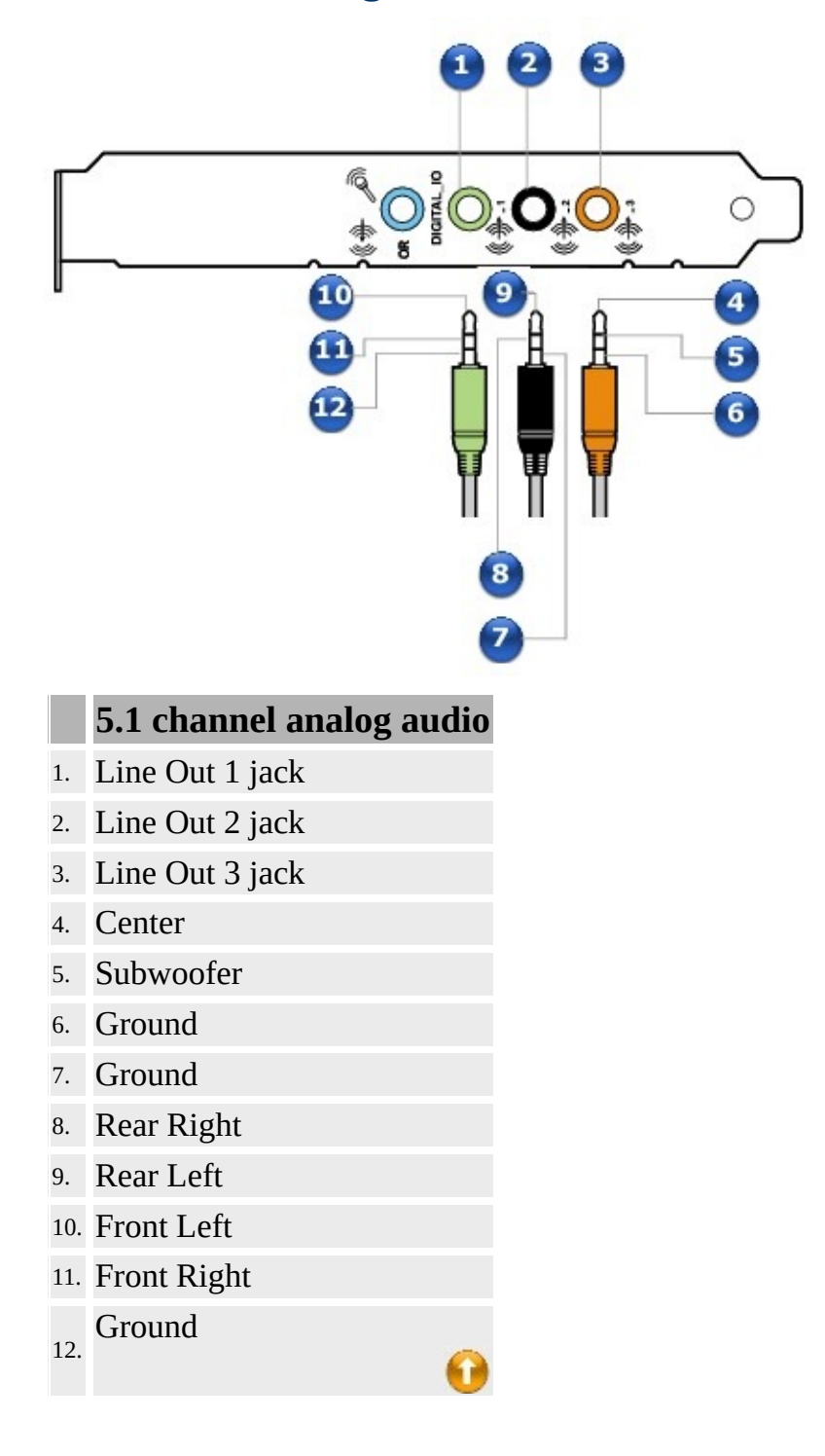

#### **6.1 channel analog audio**

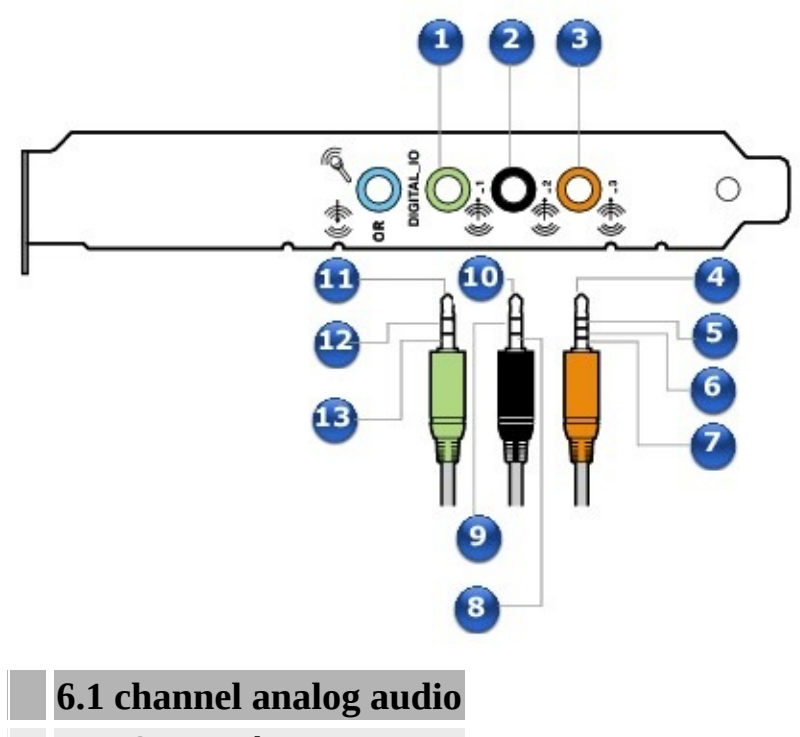

- 1. Line Out 1 jack
- 2. Line Out 2 jack
- 3. Line Out 3 jack
- 4. Center
- 5. Subwoofer
- 6. Ground
- 7. Rear Center
- 8. Ground
- 9. Rear Right
- 10. Rear Left
- 11. Front Left
- 12. Front Right
- 13. Ground

#### **7.1 channel analog audio**

£

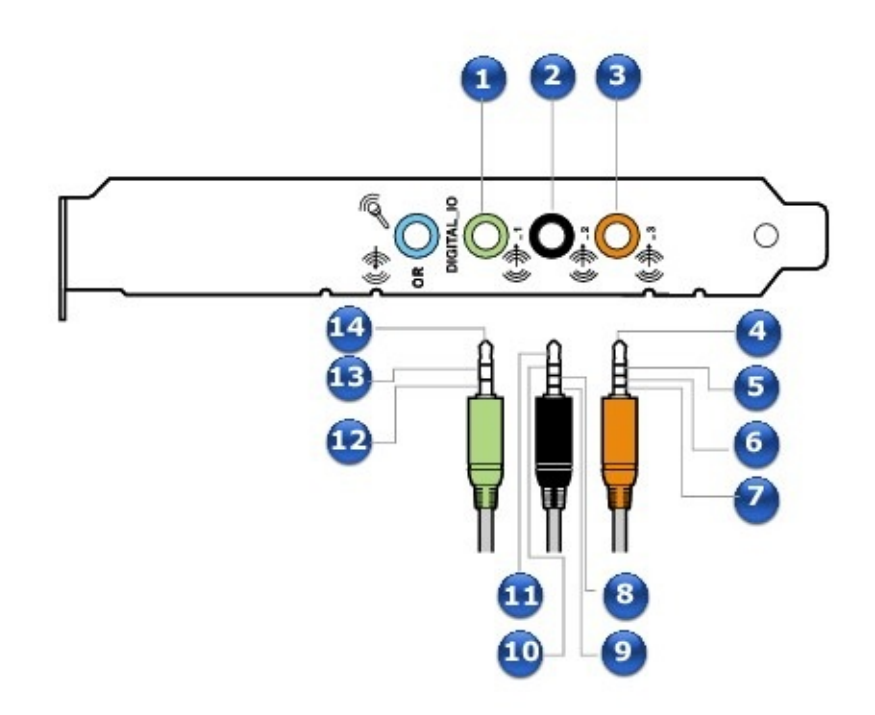

#### **7.1 channel analog audio**

- 1. Line Out 1 jack
- 2. Line Out 2 jack
- 3. Line Out 3 jack
- 4. Center
- 5. Subwoofer
- 6. Ground
- 7. Side Left
- 8. Ground
- 9. Side Right
- 10. Rear Right
- 11. Rear Left
- 12. Ground
- 13. Front Right
- 14. Front Left

#### **Notes**

Actual products may differ slightly from those pictured.

1

6.1 channel audio is not supported by Windows Vista.

## <span id="page-52-0"></span>**Front Panel Header**

#### **Connection compatiblity**

• Intel HD Front Panel Audio standard only

#### **Notes**

• Not compatible with AC97 or Intel-compatible HD Front Panel Audio.

#### **Microphone limitation**

Rear microphones are automatically disabled when both front and rear microphones are connected

#### **Pin configuration**

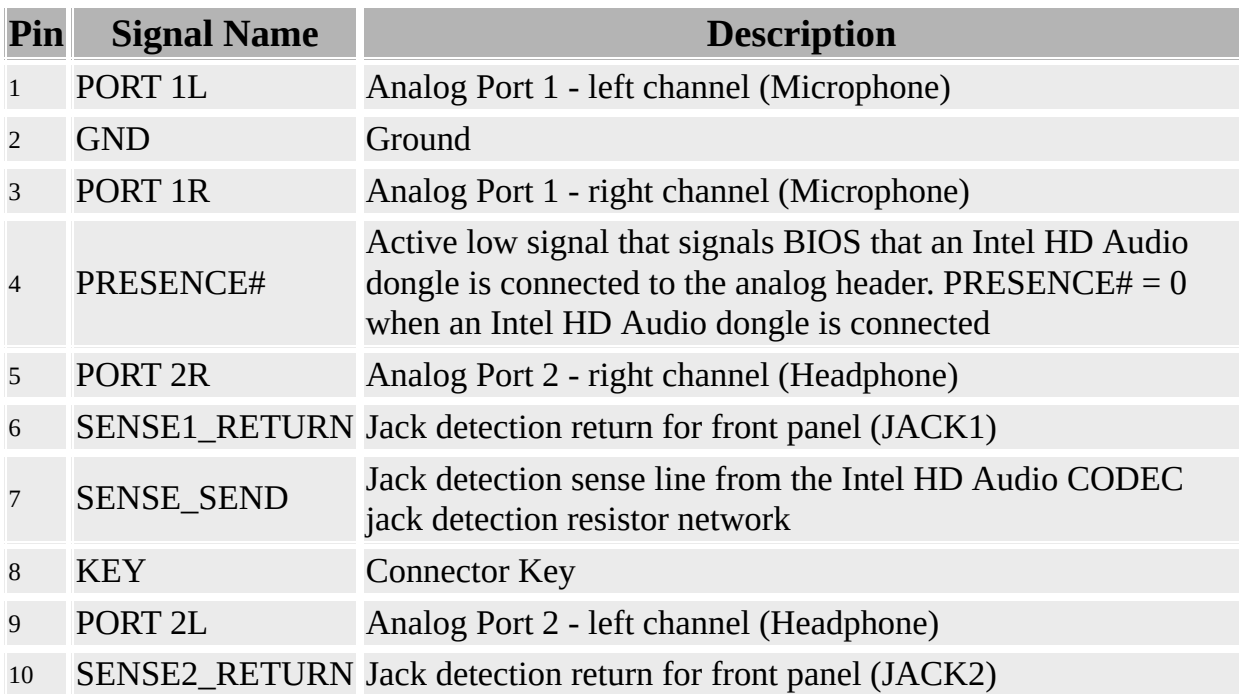

# <span id="page-53-0"></span>**Troubleshooting and FAQs**

This section provides solutions to problems you may encounter during installation or normal use. This includes:

- [Problems](#page-54-0) with Sound
- Problems with Sound and [CD-ROMs](#page-55-0)
- [Problems](#page-56-0) with Multiple Audio Devices
- [Problems](#page-57-0) with Older Sound Blaster Audio Devices
- [Problems](#page-58-0) with Digital Audio Devices

## <span id="page-54-0"></span>**Problems with Sound**

#### **No sound from the headphones.**

*Check the following:*

• The headphones are connected to the Headphone jack.

In the **Speakers** tab of Audio Console, the **Headphones** option is selected in the **Speaker/Headphone Selection** box.

OR

In the speakers and headphone selection of Entertainment Mode, the **Headphones** option is selected.

#### **No audio output when playing digital files such as .WAV, MIDI files or AVI clips.**

*Check the following:*

- The speakers' volume control knob, if any, is set at mid-range. Adjust the volume mixer settings in [Entertainment](#page-44-0) Mode, if necessary.
- The powered speakers or external amplifier are connected to the card's Line Out jacks.

There is no hardware conflict between the card and a peripheral device. See [Problems](#page-58-0) with Digital Audio Devices.

The speakers and headphone selection in Entertainment Mode corresponds to your speaker or headphone configuration.

## <span id="page-55-0"></span>**Problems with Sound and CD-ROMs**

#### **No audio output when playing audio CDs.**

*To solve this problem:*

- Enable digital CD playback (for Windows XP only):
- 1. Click **Start**  $\rightarrow$  **Settings**  $\rightarrow$  **Control Panel** or **Start**  $\rightarrow$  **Control Panel**.
- In the **Control Panel** dialog box, double-click the **System** icon.
- In the **System Properties** dialog box, click the **Hardware** tab.
- Click the **Device Manager** button.
- Double-click the **DVD/CD-ROM drives** icon.

Your computer drives appear.

- Right-click the disk drive icon. A menu appears.
- Click **Properties**.

In the **Digital CD Playback** box of the next dialog box, click the **Enable digital CD audio for this CD-ROM device** check box to select it.

#### **Notes**

This feature is enabled in Windows Vista by default.

## <span id="page-56-0"></span>**Problems with Multiple Audio Devices**

#### **The other installed audio card is not working well.**

You may have an existing audio device installed in your computer. The audio device may be an audio card or an onboard audio chipset. Before you install your audio device, you are advised to disable or completely uninstall and remove your existing audio device. Operating multiple audio devices in your computer may introduce usability issues.

*Alternatively, during the installation of your audio card, do the following:*

If your computer detects an installed Sound Blaster Audigy series, Sound Blaster Live! series or Sound Blaster PCI512 audio card, a message box recommending that you completely uninstall and remove the older audio device will appear. Click the **Yes** button and follow the instructions on the screen to complete the removal of the old audio device. Remove the old audio card from your computer.

• If your computer detects any other installed audio card, a message box recommending that you completely uninstall and remove the older audio device will appear. Click the **Yes** button to continue with the installation of the audio card.

After the installation of the audio card, completely uninstall the existing card and remove the audio card from your computer.

#### **The onboard audio chipset is not working well.**

Disable your computer's onboard audio chipset. See your computer's motherboard documentation for details.

## <span id="page-57-0"></span>**Problems with Older Sound Blaster Audio Devices**

#### **Applications installed with older Sound Blaster audio devices are not working.**

Apart from normal playback and recording functions, older Sound Blaster audio devices may not work well when your new audio card is installed.

#### *To solve this problem:*

Uninstall and remove the older audio device from the computer. Or you can choose to disable it:

#### **For Windows Vista**

1. Click **Start**  $\rightarrow$  **Control Panel**  $\rightarrow$  **Hardware and Sound**  $\rightarrow$  **Sound**. If a **User Account Control** dialog box appears, asking you for permission to continue with the action, click the **Continue** button.

• Right-click the name of the audio device you would like to disable and select the **Disable** option.

Click the **OK** button. The audio device's entry disappears from the list.

To enable the audio device again, right-click the list of audio devices, select **Show Disabled Devices**, right-click the disabled audio device's entry, and select the **Enable** option.

#### **For Windows XP**

- 1. Click **Start**  $\rightarrow$  **Settings**  $\rightarrow$  **Control Panel** or **Start**  $\rightarrow$  **Control Panel**.
- In the **Control Panel** dialog box, double-click the **System** icon.
- In the **System Properties** dialog box, click the **Hardware** tab.
- Click the **Device Manager** button.
- Double-click **Sound, Video And Game Controllers**, and then select the name of the audio device you would like to disable.
- In the **Device usage** list, select the **Do not use this device (disable)** option.
- Click **OK** to restart Windows and for the change to take effect.

When the audio device is disabled, the entry in Device Manager shows a red cross.

## <span id="page-58-0"></span>**Problems with Digital Audio Devices**

#### **Intermittent hissing or no sound is heard from my digital speakers.**

Make sure you select the sampling rate of the PCM SPDIF output of your Digital I/O connector to match the requirements of the receiving device. You may need to select a lower digital output sampling rate. The choices available are 48 kHz and 96 kHz.

*To solve this problem:*

- In Creative MediaSource Go! Launcher:
- 1. Click **Start Control Panel**.
- Double-click the **Audio Console** icon.
- Click the **SPDIF I/O** tab.
- Click the required sampling rate from the **Digital Output (PCM) Sampling Rate** list.

In Entertainment Mode, click the **Digital I/O** button, and click the required sampling rate from the **Digital Output Sampling Rate** list.

#### **Popping noises are heard during playback.**

The DMA feature may not be enabled for your computer's drives.

*To solve this problem:*

#### **For Windows Vista**

1. Click **Start Control Panel Hardware and Sound Device Manager**.

If a **User Account Control** dialog box appears, asking you for permission to continue with the action, click the **Continue** button.

- Double-click the **IDE ATA/ATAPI Controllers** icon.
- For each ATA Channel in the list, right-click and select **Properties**.
- Click the **Advanced Settings** tab and select the **Enable DMA** checkbox.
- Click the **OK** button.

#### **For Windows XP**

- 1. Click **Start**  $\rightarrow$  **Settings**  $\rightarrow$  **Control Panel**.
- In the **Control Panel** dialog box, double-click the **System** icon.
- In the **System Properties** dialog box, click the **Hardware** tab.
- Click the **Device Manager** button.
- Double-click the **ATA/ATAPI IDE Controllers** icon. Your IDE channels will appear.
- Right-click the **Primary IDE Channel** icon.
- Click **Properties**.
- In the **Properties** dialog box, click the **Advanced Settings** tab.
- Click the **DMA if available** check box to select it.
- Click the **OK** button.

## **License and Copyright**

Information in this document is subject to change without notice and does not represent a commitment on the part of Creative Technology Ltd. No part of this manual may be reproduced or transmitted in any form or by any means, electronic or mechanical, including photocopying and recording, for any purpose without the written permission of Creative Technology Ltd.

Sound Blaster, Blaster, the Sound Blaster X-Fi logo, the Sound Blaster PCI logo, X-Fi, EAX and X-Fi CMSS are registered trademarks or trademarks of Creative Technology Ltd. in the United States and/or other countries. Intel and Pentium are registered trademarks of Intel Corporation. AMD and AMD Athlon are trademarks of Advanced Micro Devices, Inc. Microsoft, Vista, Windows and the Windows logo are trademarks or registered trademarks of Microsoft Corporation. Dolby and the double-D symbol are registered trademarks of Dolby Laboratories, Inc. DTS and DTS-ES Extended Surround are trademarks of Digital Theater Systems, Inc. WinDVD is a registered trademark of InterVideo, Inc. CyberLink and PowerDVD are registered trademarks or trademarks of CyberLink Corp. All other products are trademarks or registered trademarks of their respective owners.

The Software License Agreement is found in a separate folder on the Installation and Applications CD.

Copyright © 2007 by Creative Technology Ltd. All rights reserved.

Version 1.1 March 2007